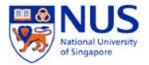

# Upload Photo to Office 365 Guide (Staff Email Account)

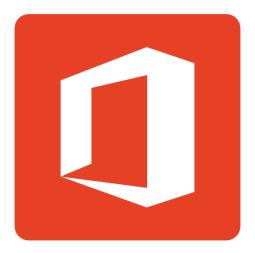

## A. Introduction

This document shows the step by step instructions on uploading photo to Office 365 account.

## B. to upload photo to Office 365

- 1. Sign in to Outlook Web App.
- 2. Click the gear icon (<sup>422</sup>) to open the Settings menu, and then click Office 365 settings.

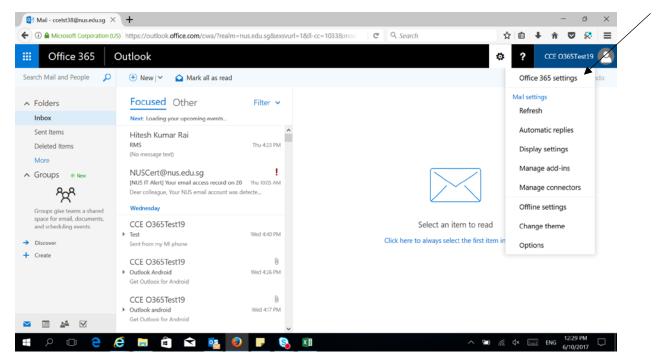

Check on the screenshot below if your login is not the same with first screenshot

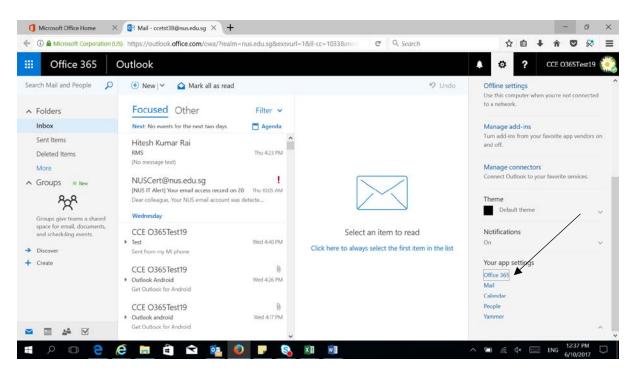

#### 3. Click on Personal Info

| ٥                                               | My account         | × 📕 How to change your user ph × 🛛 🕇                                     |              |             |                    |       | -                 | 0     | × |
|-------------------------------------------------|--------------------|--------------------------------------------------------------------------|--------------|-------------|--------------------|-------|-------------------|-------|---|
| C I https://portal.office.com/account/#settings |                    |                                                                          | Q. Search    | ☆自          | <b>↓</b> 1         |       | 8                 | ≡     |   |
|                                                 | Office 365         | My account                                                               |              |             | ₡?                 | сс    | E 0365T           | est19 | 0 |
| ŧ                                               | My account         | Settings                                                                 |              |             |                    |       |                   |       |   |
| 4                                               | Personal info      | Looking for Security & Privacy settings? They've moved up a bit. Show me |              |             |                    |       |                   |       |   |
| -                                               | Subscriptions      | Theme<br>Choose your favorite theme.                                     | De           | fault theme |                    |       |                   |       |   |
| 9                                               | Security & privacy | Start page<br>Change where you land when you sign in.                    | Set your sta | nt page     |                    |       |                   |       |   |
| â                                               | App permissions    | Notifications<br>Decide which notifications you need.                    | On           |             |                    |       |                   |       |   |
| ⊻                                               | Install status     | Software<br>Install software.                                            |              |             |                    |       |                   |       |   |
| ۵                                               | Settings           |                                                                          |              |             |                    |       |                   |       |   |
|                                                 |                    |                                                                          |              |             |                    |       |                   |       |   |
|                                                 |                    |                                                                          |              |             |                    |       |                   |       |   |
| 4                                               | Sheet1             | 6 🗖 🖻 🖻 🧕 🗖                                                              | S II II      | ~ *         | 0 <i>ii</i> , 4× E | EN EN | 12:31<br>3 6/10/2 |       | þ |

4. Click on Change Photo.

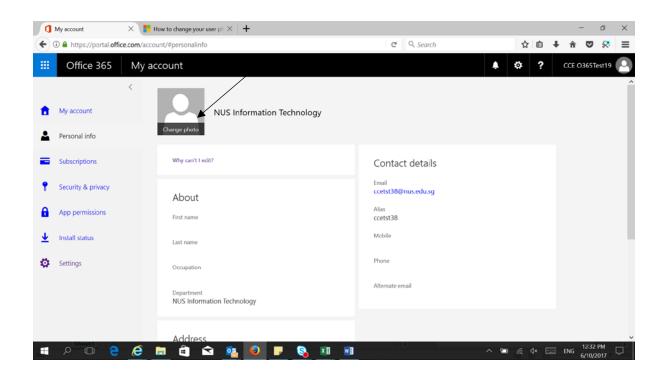

#### 5. Click on Browse.

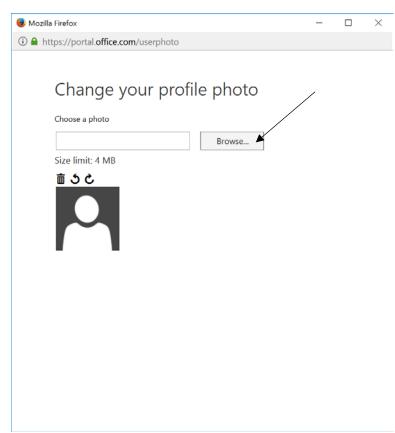

6. Select the photo you would like to upload.

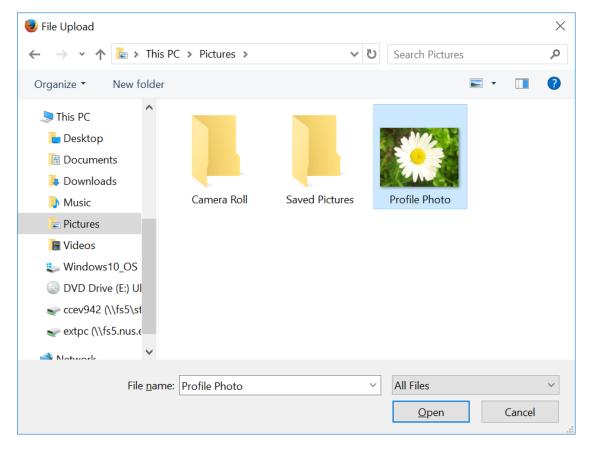

| 🥮 Mozilla Firefox                                 |  | × |
|---------------------------------------------------|--|---|
| ① ▲ https://portal.office.com/userphoto#          |  |   |
|                                                   |  | ^ |
| Choose a photo                                    |  |   |
| Profile Photo.jpg Browse                          |  |   |
| Size limit: 4 MB                                  |  |   |
| To crop the photo, drag or resize the box.<br>立 、 |  |   |
| Save     Cancel                                   |  |   |
|                                                   |  |   |
|                                                   |  | ~ |

### 7. Once selected please crop the photo by your preferences and click **Save.**

8. Close this window and your photo is now uploaded to Office365 Account.

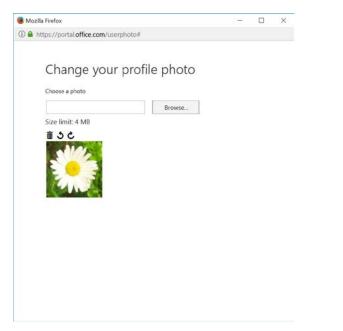

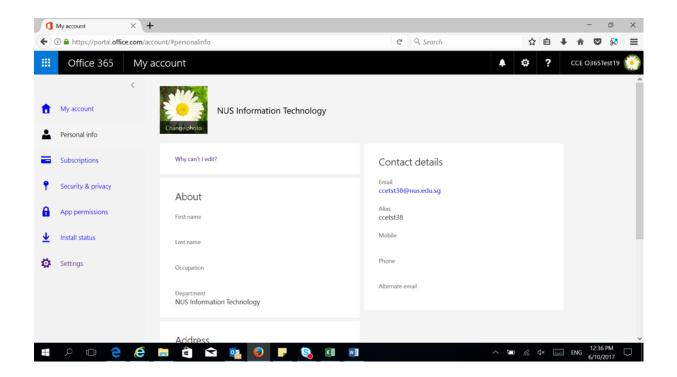